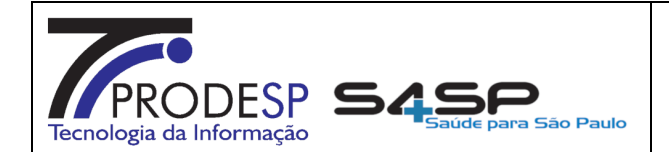

Página(s):

Código:

NSSA\_S4 NSSA\_S4-ITSMC-0001 Data Elaboração:

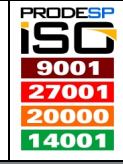

1 / 11

0.1

17/05/2018

Versão:

#### **NSSA** Núcleo Saúde Suporte e Apoio

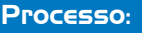

ITSM SOLICITAÇÃO MUDANÇA MUDANÇA

#### **OBJETIVO**

Orientar as pessoas "responsáveis" pela abertura da solicitação de mudança através da ferramenta de gestão de serviços de TI, ITSM – Sistema de Gerenciamento de Serviços de TI, de como a fazer.

#### **EXECUTANTE**

Usuários (administrativos, operacionais e técnicos) que utilizam o S4SP – Sistema de Gestão da Saúde.

#### RECURSOS NECESSÁRIOS

Equipamento Desktop com acesso a Internet, Java 1.6.45 (32 e/ou 64 bits), acesso a Internet e/ou Link Intragov e login de acesso ao ITSM – Sistema de Gerenciamento de Serviços de TI através do link "<u>https://servicecenter.prodesp.sp.gov.br/arsys</u>" e acesso ao perfil de técnico.

#### PRINCIPAIS PASSOS

- Responder aos questionários do ITSM e colar na abertura do chamado ou no corpo do e-mail, segue os links para cara tipo de GMUD:
	- po do e-mail, segue os links para cara tipo de GMUD:<br>o DEPLOY DE APLICACAO NAO OPERACIONALIZADO
	- o EXECUCAO DE SCRIPT NO SIMPLES
	- o SERVICOS DE BANCO DE DADOS
	- o EXECUCAO DE SCRIPT NO SIMPLES<br>o SERVICOS DE BANCO DE DADOS<br>o SERVICOS DE SUPORTE A APLICACOES OPEN \*(http://www.suporte.s4.sp.gov.br/wiki/lib/exe/fetch.php?media=s4sp:pop:template http://www.suporte.s4.sp.gov.br/wiki/lib/exe/fetch.php?media=s4sp:pop:templateabertura\_gmuds.zip )
- · Como grande parte do quadro de desenvolvedores é terceira e os mesmos não estão autorizados a abrir GMUD (solicitação de mudança), mas os mesmos possuem acesso ao ITSM; nestes casos recomendamos abrir um chamado no ITSM conforme POP " "POP - NSSA\_S4-ITSMRI-0001 - ITSM Abertura Chamado (REQ\_INC).docx";
- · Selecionar opção "duvida", anexar e-mail de solicitação, script e evidência; sequencialmente inserir o texto padrão, conforme imagem a seguir:

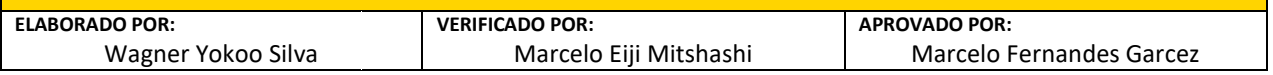

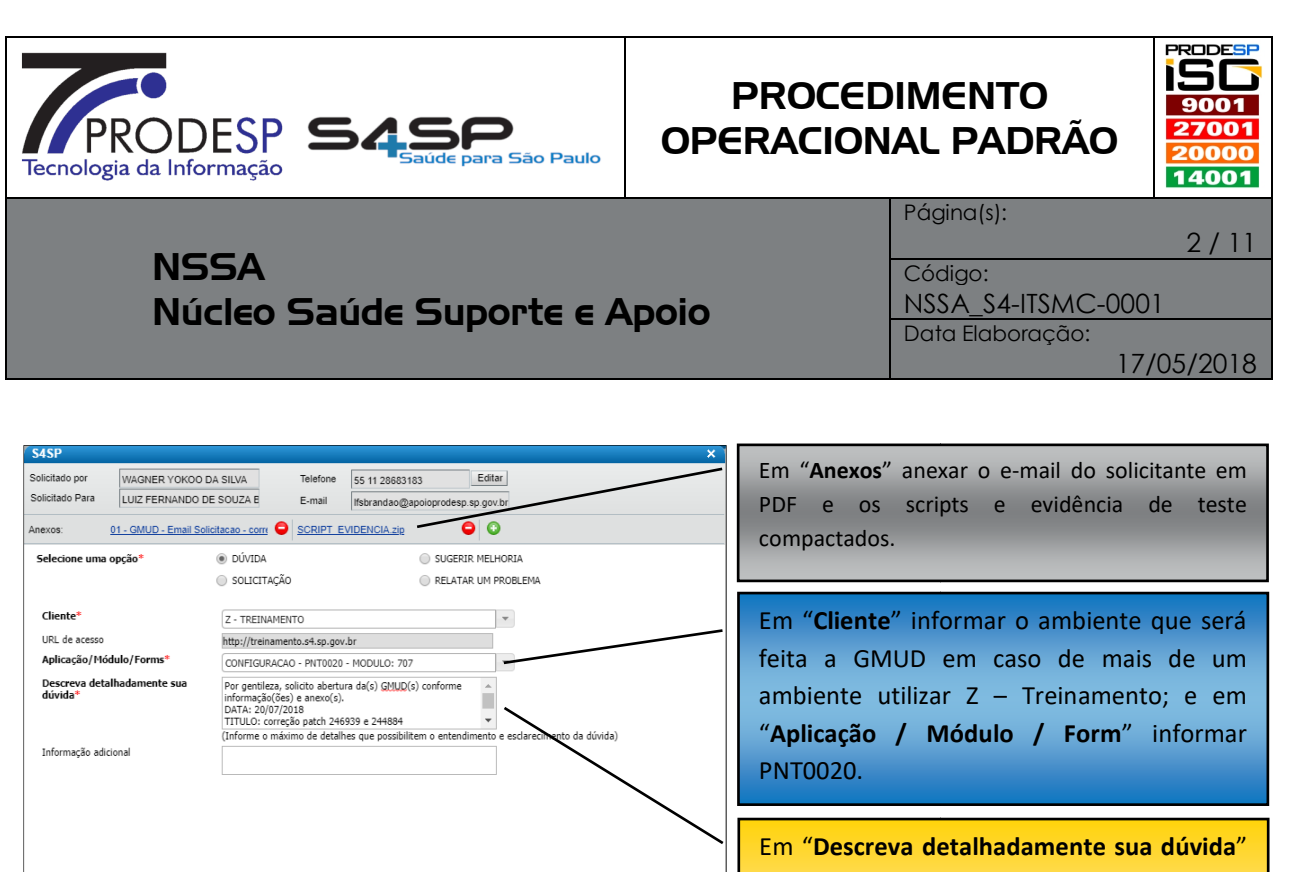

inserir o texto padrão que se encontra na WIKI – POP´s no documento "C "Carimbos Status dos Chamados (ITSM/SGDS) (ITSM/SGDS)", adicionalmente colar o questionário do primeiro item (somente se o desenvolvedor realizar a abertura do chamado).

• Nos casos em que o desenvolvedor não realiza a abertura do chamado e a a fim de demonstrar a demanda e justificar os custos, é aberto o chamado em nome do desenvolvedor solicitante pelo técnico executor, para isso é solicitado um e email para o mesmo;

Salvar como Rascunho | Enviar

Sumário

• Neste e-mail deve estar anexado(s) o(s) script(s), a evidência do teste realizado pelo próprio desenvolvedor em ambiente de desenvolvimento e respectivo Neste e-mail deve estar anexado(s) o(s) script(s), a evidência do teste realizado<br>pelo próprio desenvolvedor em ambiente de desenvolvimento e respectivo<br>questionário do ISTM preenchido para cada tipo GMUD (links no colado no corpo do e e-mail, conforme imagem a seguir:

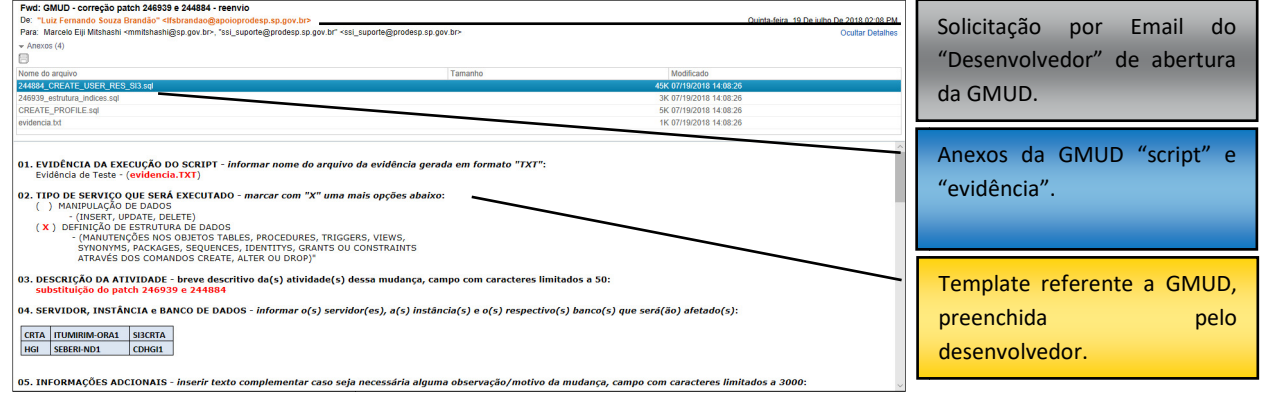

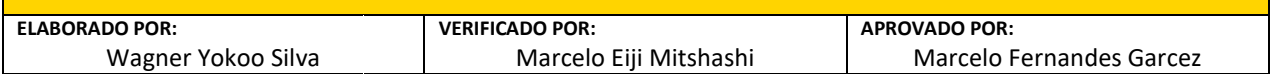

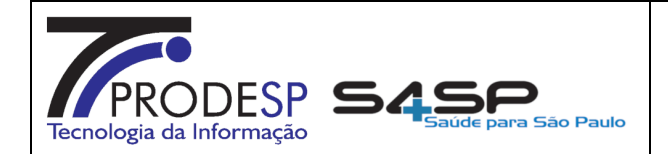

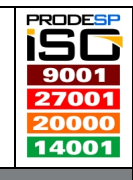

**NSSA** Núcleo Saúde Suporte e Apoio

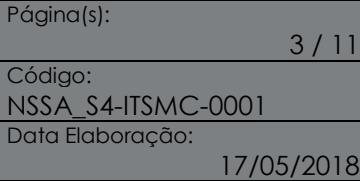

· Com as informações em mãos, o técnico executor, deve abrir um chamado em nome do desenvolvedor, demonstrando sua atuação no processo conforme imagem a seguir:

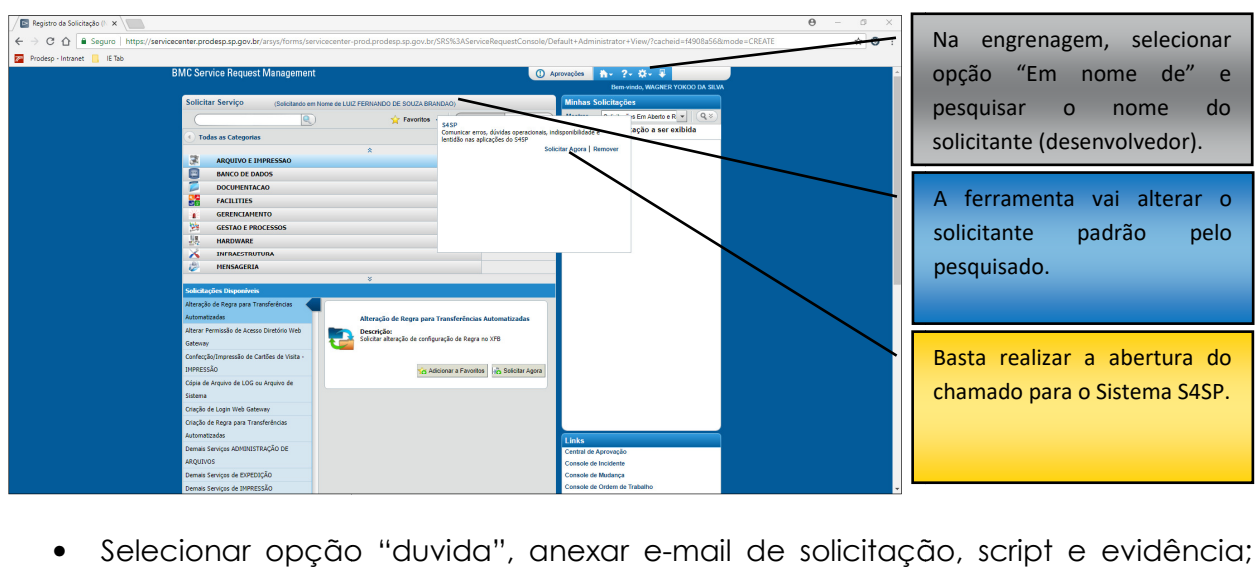

· Selecionar opção "duvida", anexar e-mail de solicitação, script e evidência; sequencialmente inserir o texto padrão, conforme imagem a seguir:

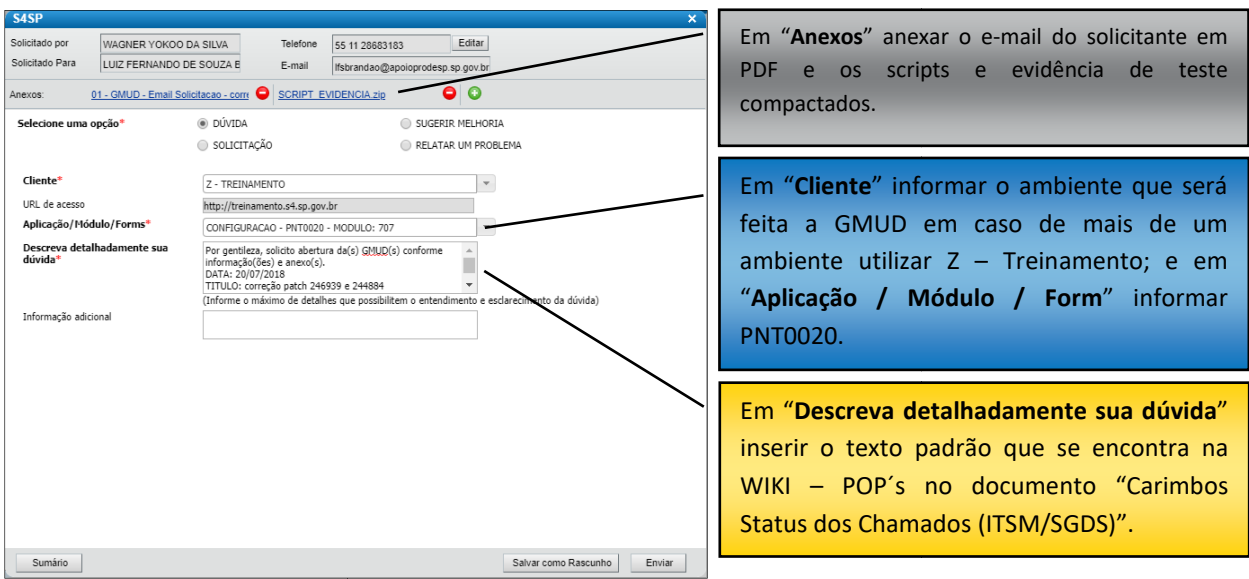

• Após enviar a solicitação, entrar no item detalhes da requisição aberta e inserir o texto padrão solicitando a equipe de primeiro nível direcionar o chamado para realizar a tratativa (abertura da GMUD), conforme imagem a seguir:

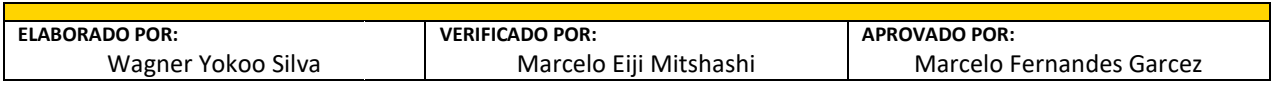

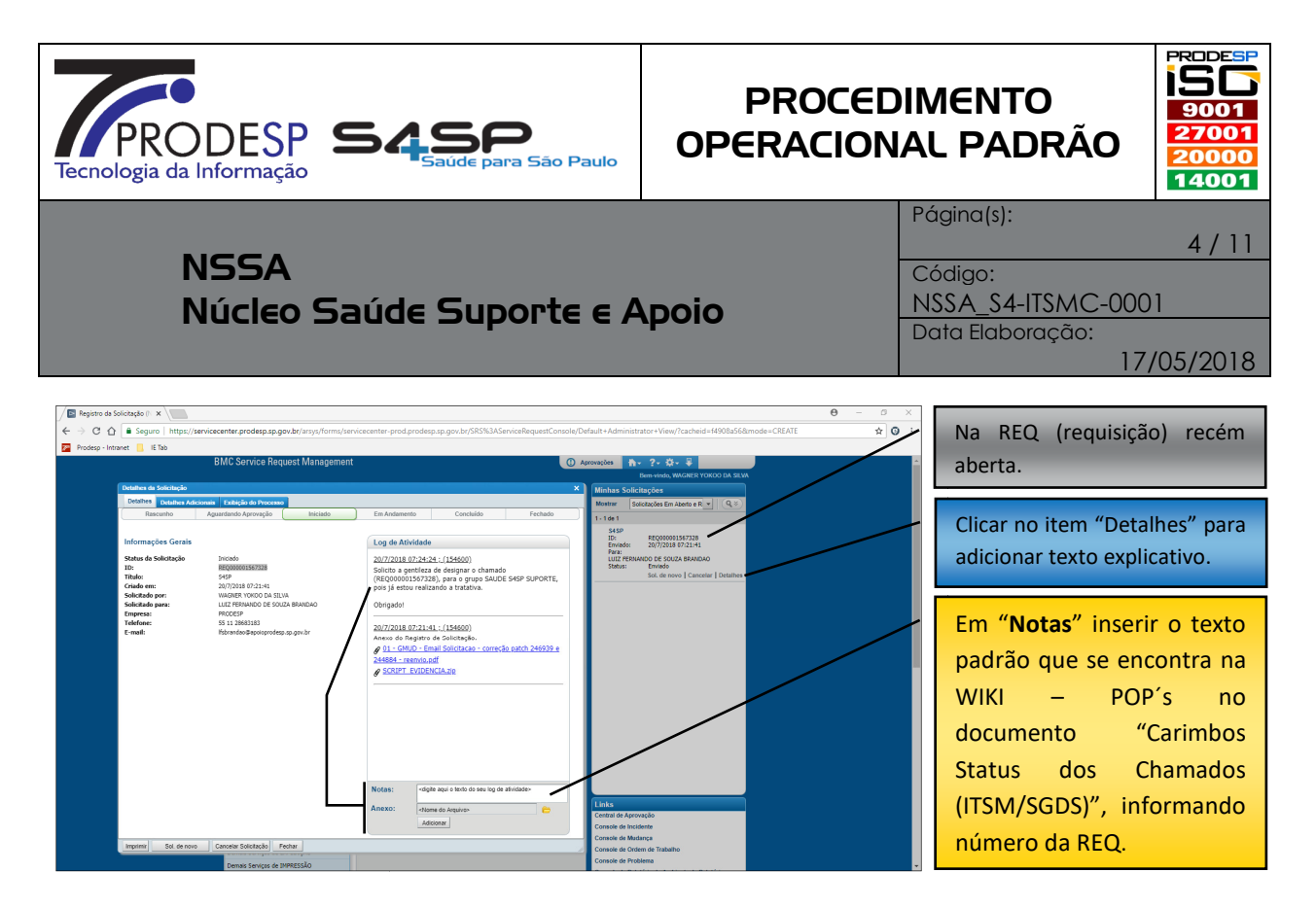

- Feito isso o próximo passo é a abertura efetiva da GMUD (Solicitação de Mudança) que no ITSM são identificados pelas inicias "CRQ" seguidos de uma numeração;
- Na tela inicial do ITSM "Home Page" no menu lateral "Aplicações" selecionar opção "Gerenciamento de Mudança" e na sequencia o item "Nova Mudança", conforme imagem a seguir:

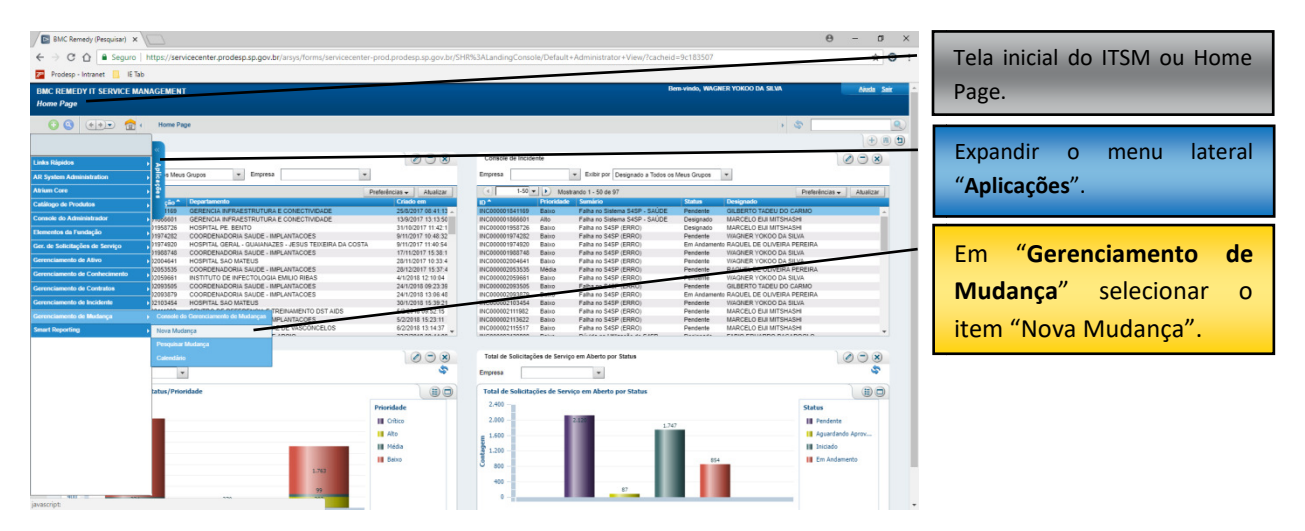

• Sequencialmente será aberta a tela para inserção de informações referente a GMUD, neste momento é importante ter o(s) Script(s), a evidencia do teste e o respectivo questionário do primeiro item preenchido para serem utilizados nos campos, conforme instruções a seguir: seguir:

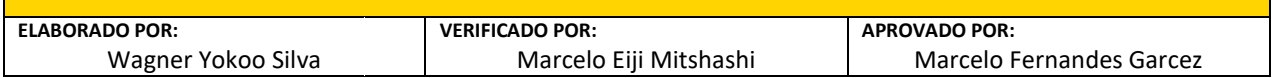

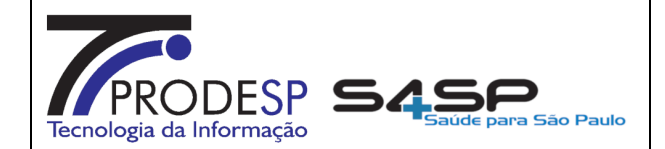

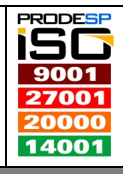

5 / 11

**NSSA** Núcleo Saúde Suporte e Apoio Página(s): Código:

NSSA\_S4 NSSA\_S4-ITSMC-0001 Data Elaboração:

17/05/2018

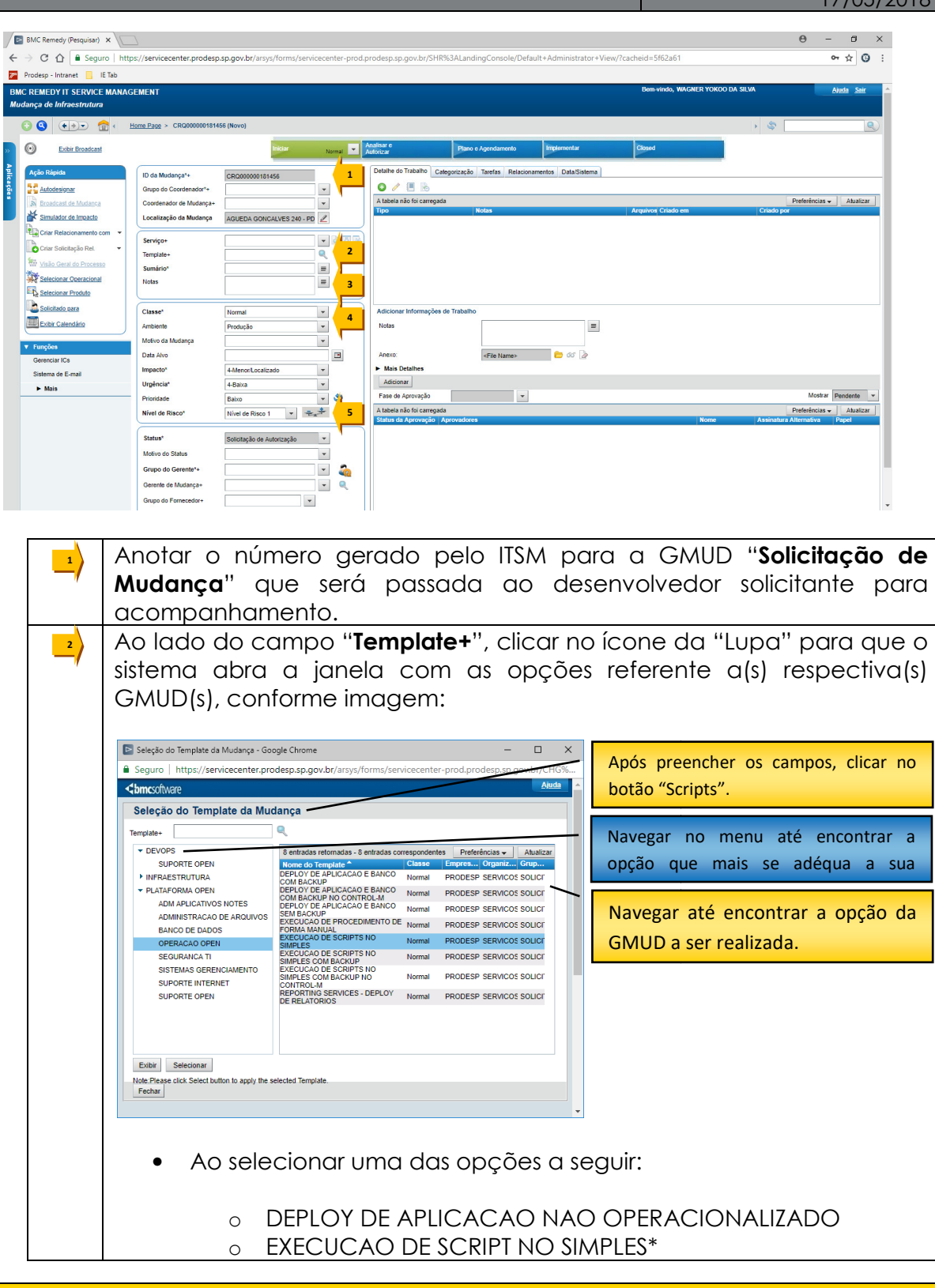

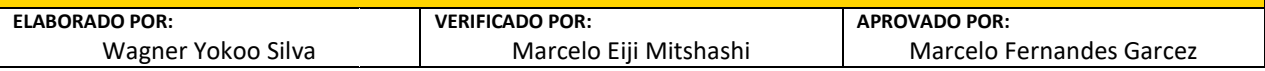

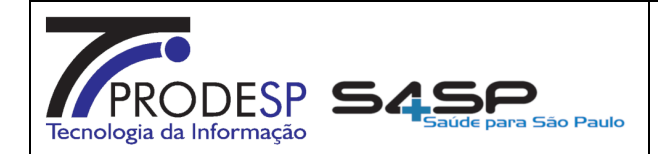

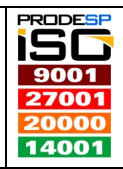

6 / 11

**NSSA** Núcleo Saúde Suporte e Apoio Página(s): Código:

NSSA\_S4 NSSA\_S4-ITSMC-0001 Data Elaboração:

17/05/2018

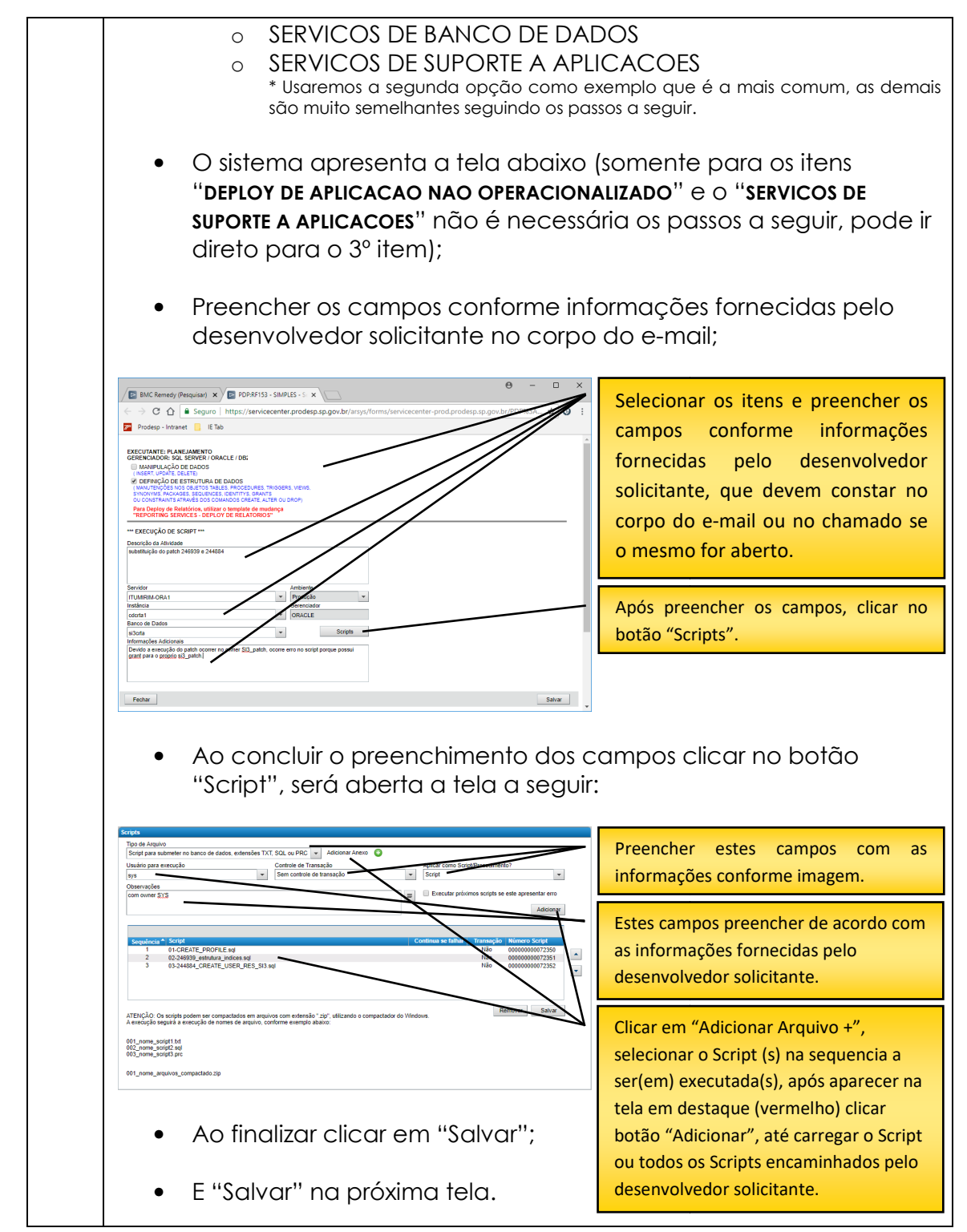

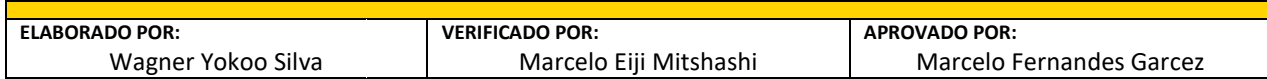

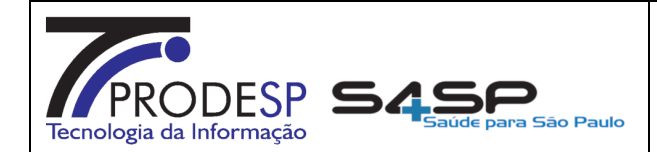

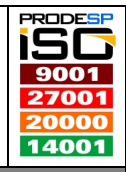

**NSSA** Núcleo Saúde Suporte e Apoio

Página(s): Código: NSSA\_S4 NSSA\_S4-ITSMC-0001 Data Elaboração: 7 / 11

17/05/2018

Clicar no botão ao lado do campo "**Notas**", será aberta uma janela Clicar no botão ao lado do campo "**Notas**", será aberta uma janela<br>com o questionário especifico padrão de acordo a cada tipo de GMUD\*, conforme imagem a seguir: ,  $\overline{\phantom{a}}$ 

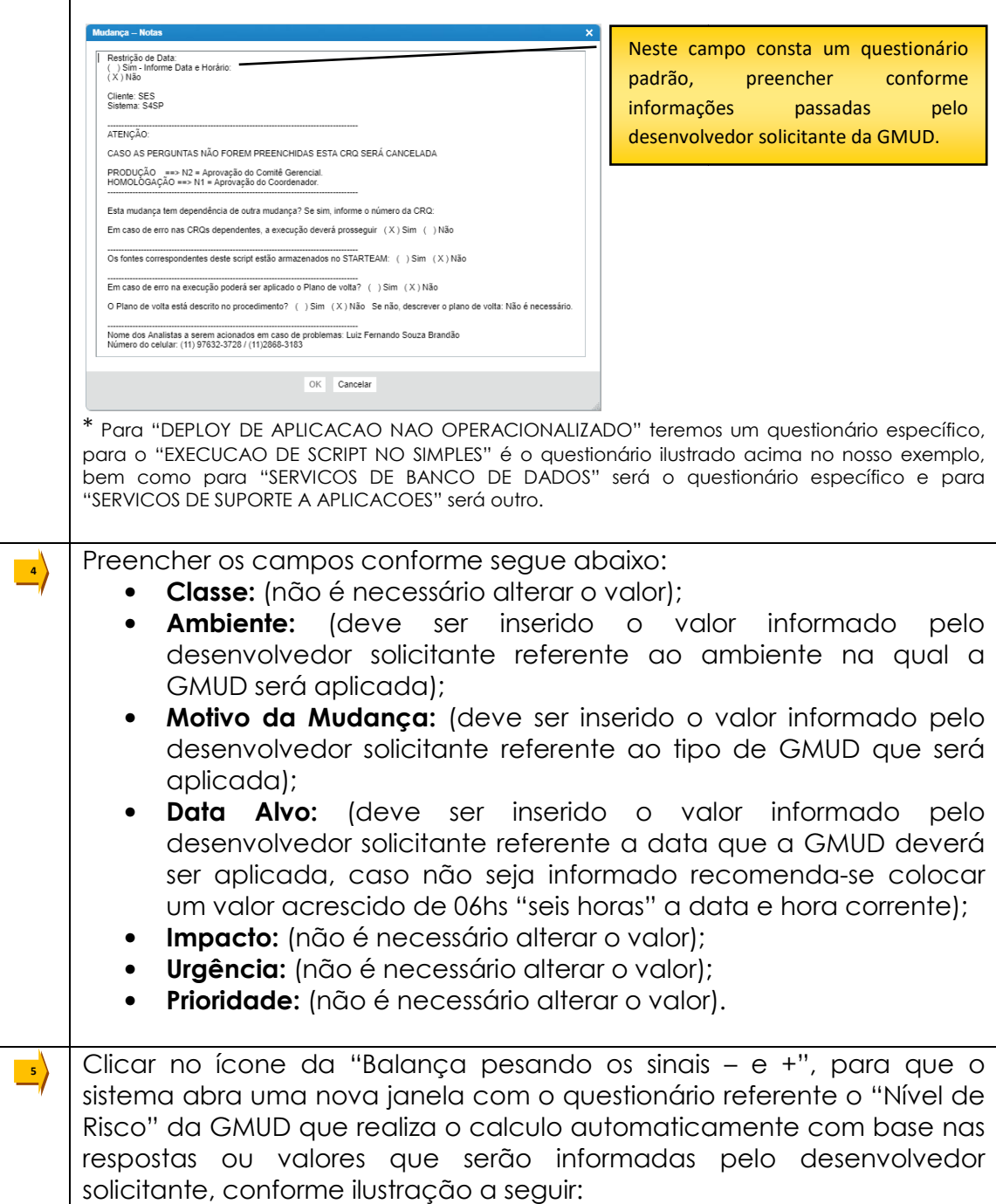

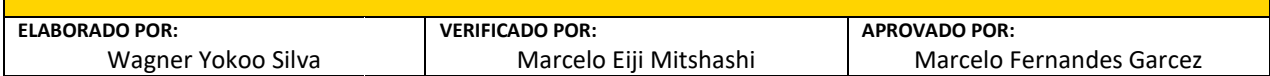

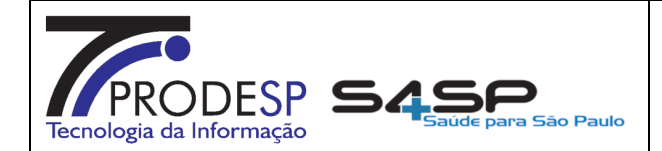

Página(s):

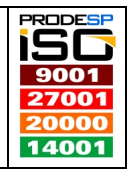

8 / 11

**NSSA** Núcleo Saúde Suporte e Apoio

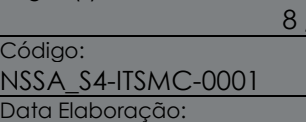

17/05/2018

• Preencher os campos de acordo com as informações fornecidas pelo desenvolvedor solicitante no e e-mail ou chamado caso o mesmo tenha realizado a abertura.

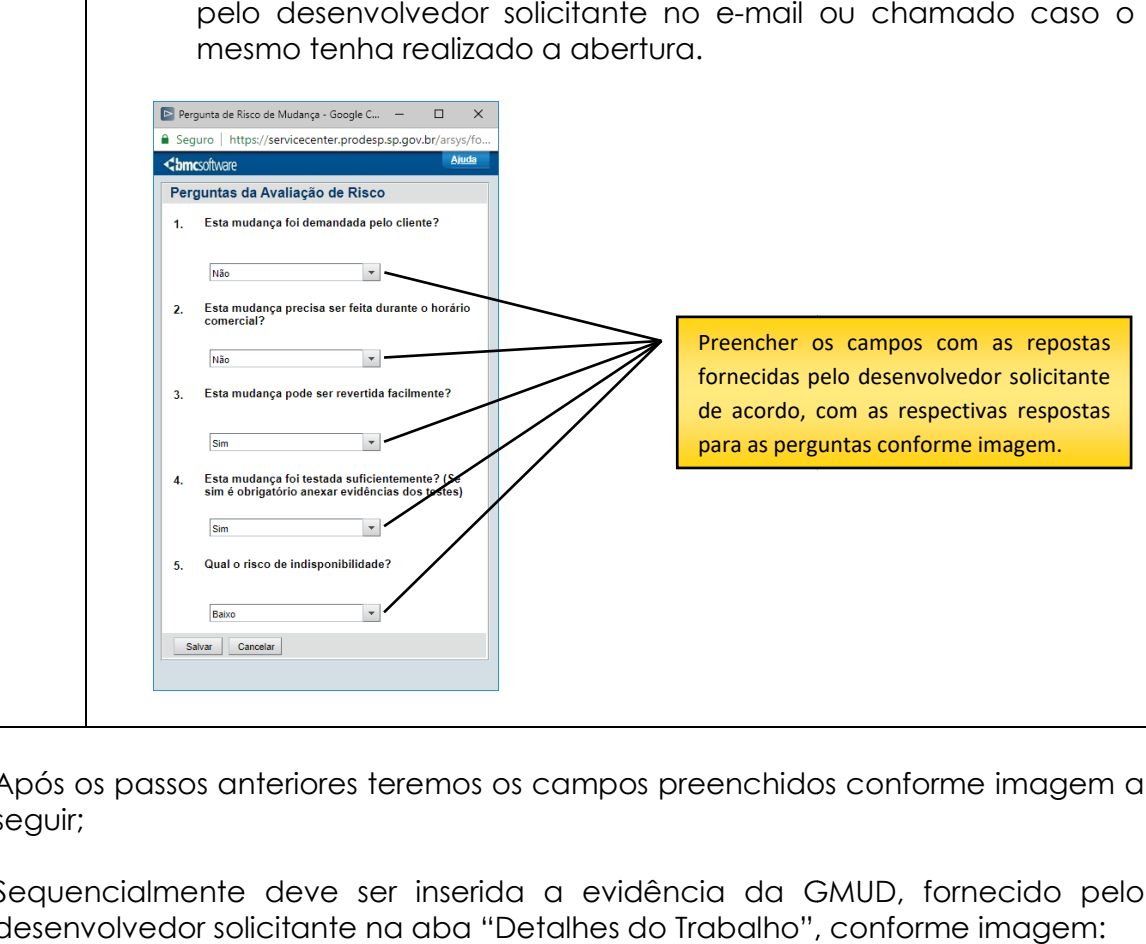

- Após os passos anteriores teremos os campos preenchidos conforme imagem a seguir;
- · Sequencialmente deve ser inserida a evidência da GMUD, fornecido pelo desenvolvedor solicitante na aba "Detalhes do Trabalho", conforme imagem:

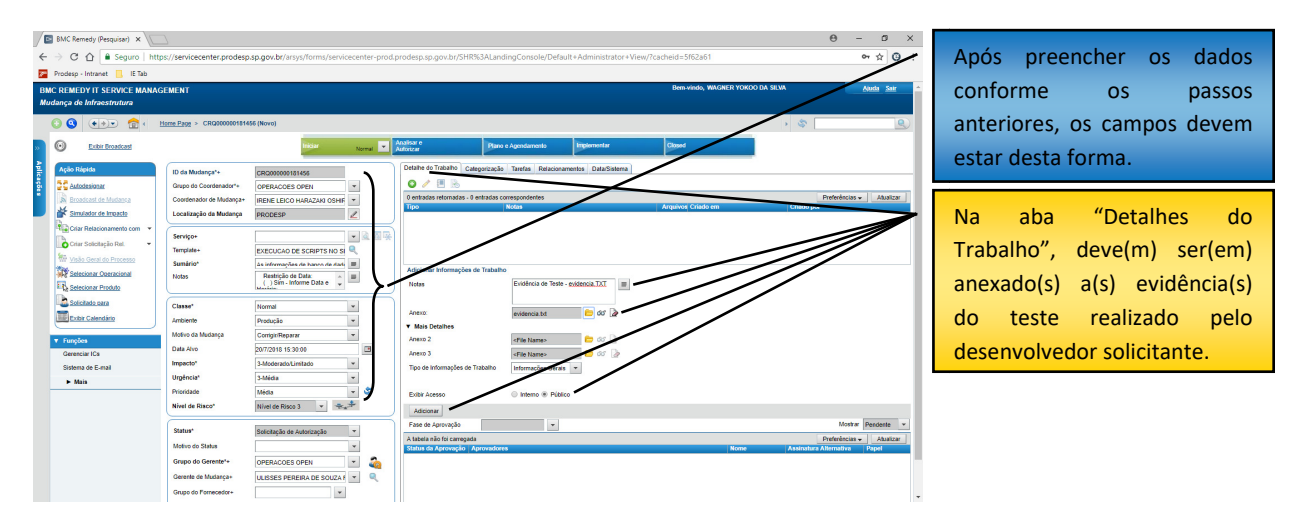

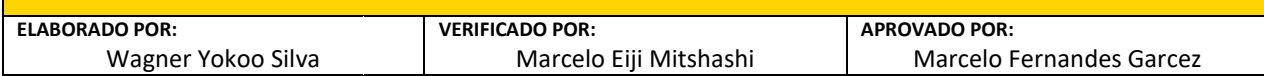

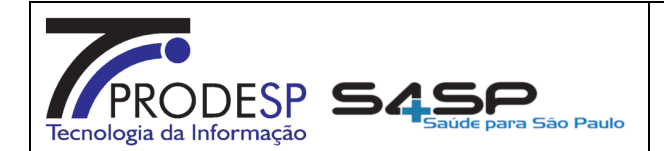

Página(s):

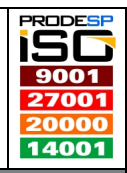

 $11$ 

**NSSA** Núcleo Saúde Suporte e Apoio

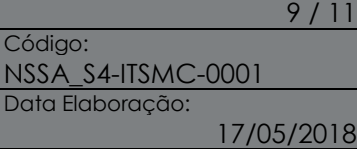

- Os campos devem seguir o padrão de textos do questionário preenchido pelo desenvolvedor solicitante, conforme segue:
	- o Notas: (preencher com o texto padrão, caso o desenvolvedor altere o nome do arquivo de evidência o mesmo deve ser atualizado neste texto);
	- o Anexo: (clicar no ícone da pasta e navegar até localizar o arquivo da evidência gerado pelo desenvolvedor solicitante para anexar);
	- o **Exibir Acesso:** (alterar para Público).
- Ao concluir o preenchimento dos campos conforme instruções acima, basta clicar no botão "Adicionar" para que o sistema carregue a evidência do teste e os scripts inserido no 2º (segundo) passo do ícone da "Lupa" do campo "Template+", conforme imagem a seguir:

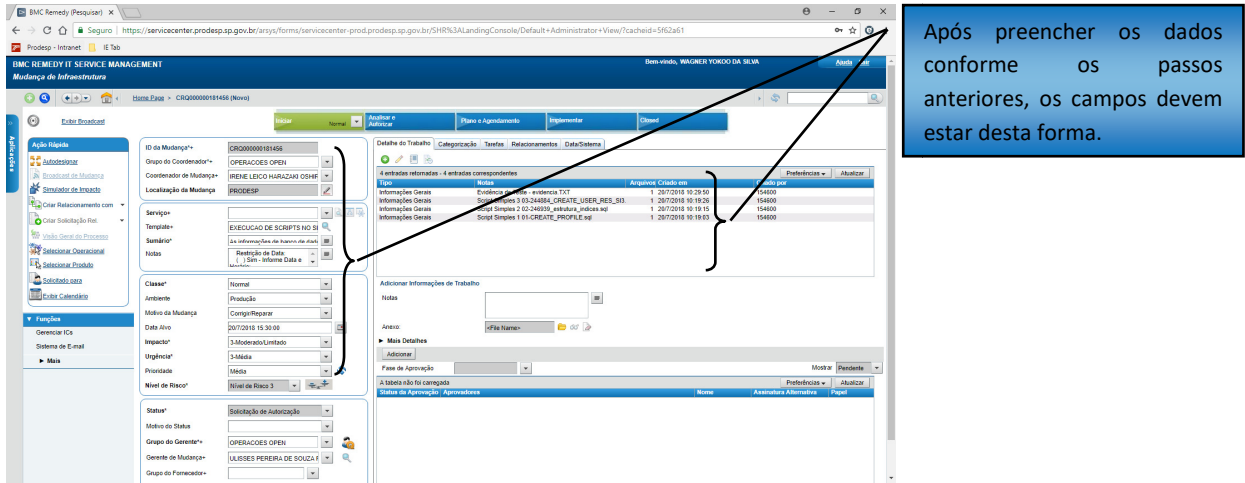

- Toda GMUD deve passar por um comitê de aprovação que deve analisar se realmente é necessária sua aplicação, senão existe nenhuma divergência nas informações passadas pelo desenvolvedor solicitante e se o impacto não trará realmente é necessária sua aplicação, senão existe nenhuma divergência nas<br>informações passadas pelo desenvolvedor solicitante e se o impacto não trará<br>problemas para a empresa e/ou cliente, para isso é necessário relacion equipe responsável para esse fim de cada área;
- · Para submeter GMUD ao comitê de analise e aprovação, seguir os passos a seguir conforme imagem:

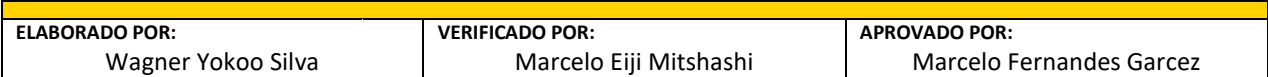

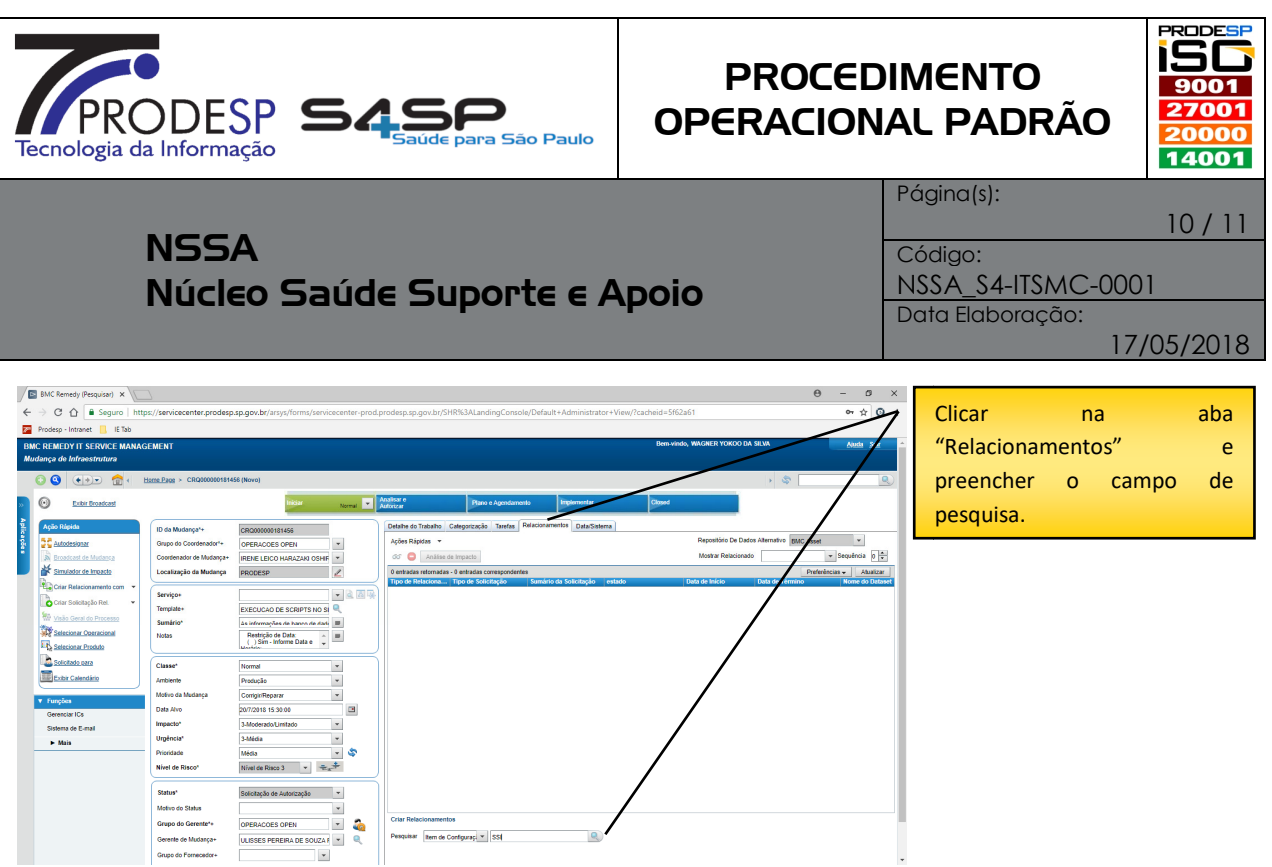

- Na aba "Relacionamentos" preencher os campos no conforme imagem:
	- o Pesquisar: (no menu dropdown selecionar a opção "Item de Configuração" e no campo ao lado digitar SSI e clicar no ícone da "Lupa", será carregada a tela a seguir).

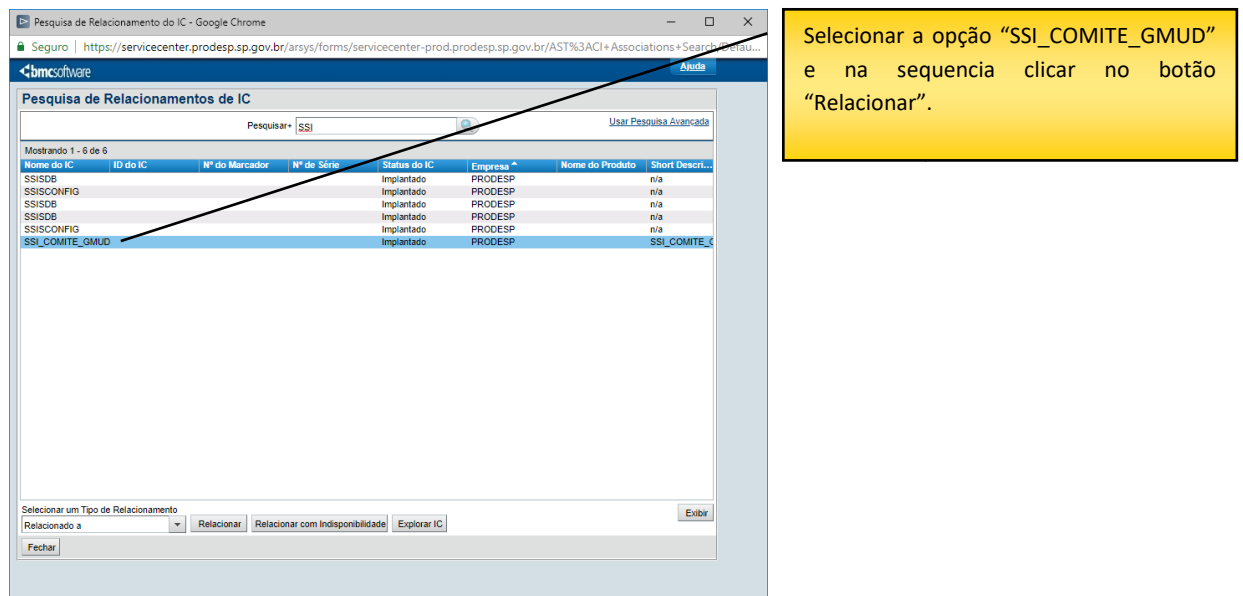

• Feito isso será exibida mensagem que o relacionamento foi concluído, basta clicar no botão "OK", que será exibido o relacionamento criado conforme imagem a seguir:

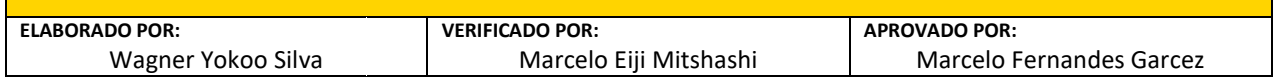

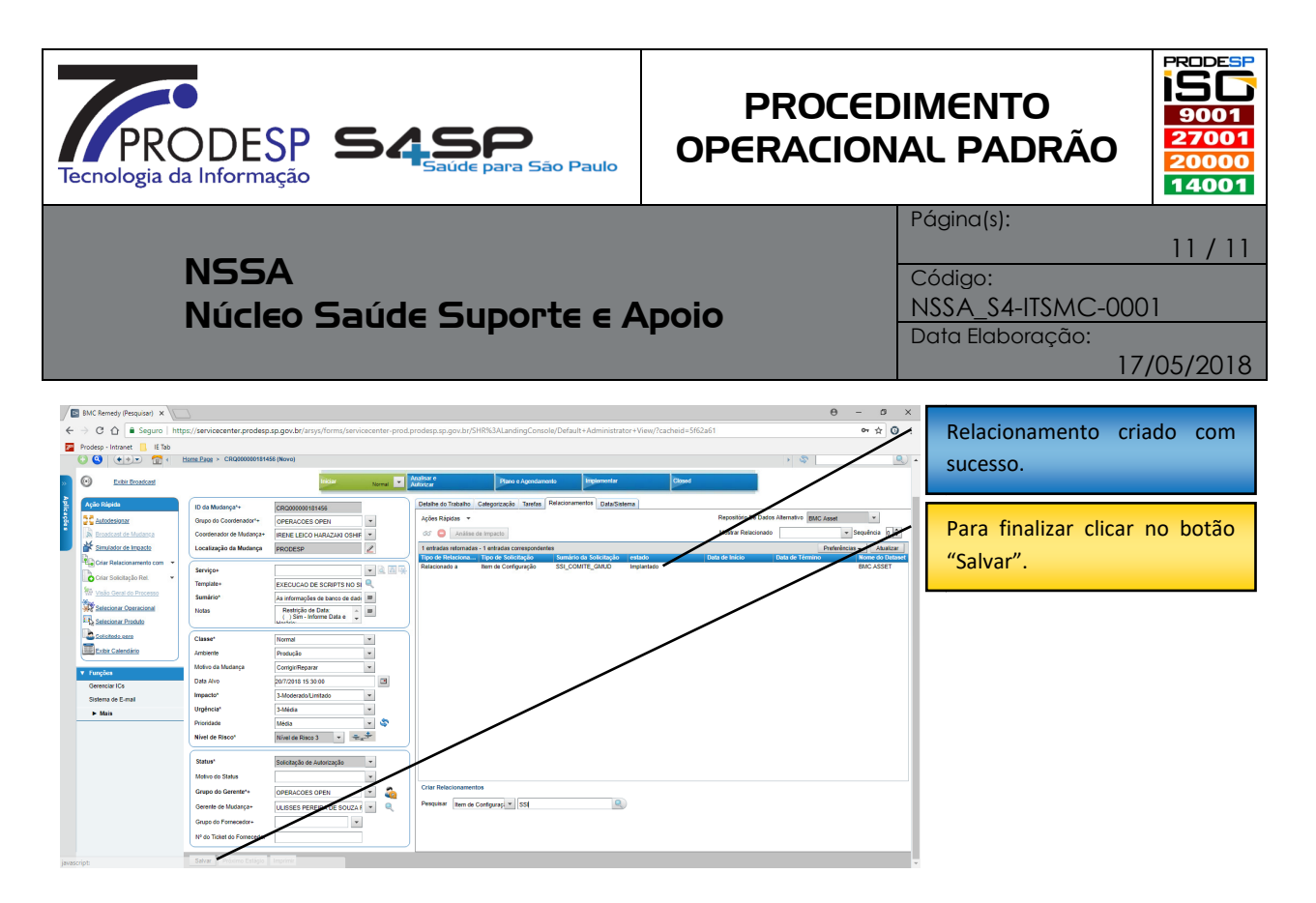

- Para enviar e concluir a GMDU, basta clicar no botão "Salvar".
- · Para finalizar o processo, deve-se responder o e-mail do desenvolvedor solicitante com o número da GMUD "CRQ" gerado para que o mesmo realize o acompanhamento. mail do desenvolvedor<br>a que o mesmo realize o<br>, nosso exemplo que foi
- Caso tenha aberto o chamado no ITSM, conforme o nosso exemplo que foi gerado uma "REQ", deve-se ir no "INC" correspondente e inserir uma nota gerado uma "REQ", deve-se ir no "INC" correspondente e inserir uma nota<br>seguindo o padrão do documento que está na WIKI "Carimbos Status dos Chamados (ITSM/SGDS) (ITSM/SGDS)", anexado as evidências de conclusão da GMUD aberta (no caso o e e-mail de resposta enviado para o desenvolvedor solicitante Chamados (ITSM/SGDS)'', anexado as evidências de conclusão da GN<br>aberta (no caso o e-mail de resposta enviado para o desenvolvedor solicitc<br>com o número da "CRQ") e encerrar o chamado com o status de resolvido.

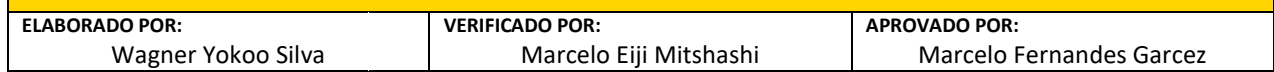